# **1. Installation**

# **Handbücher**

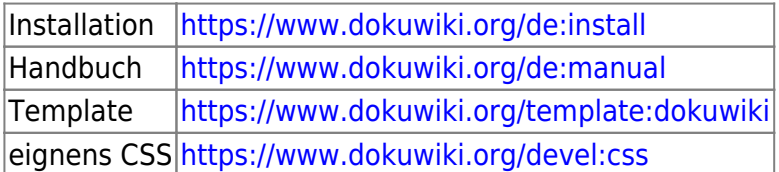

# **Installation**

Die schnellste und einfachste Art der Neuinstallation ist, auf folgender Seite das Script herunter zu laden:<https://www.dokuwiki.org/de:install:downloader> Auf neuen Webspace kopieren und ausführen. Fertig.

# **Konfiguration**

folgende Einstellungen sollten geändert werden: Admin → Konfiguration

#### **Seitenname**

Name der Seite eintragen Keyword: title Wert: z.B. MeineSeite

#### **Sprache ändern**

Einloggen und oben auf ADMIN klicken CONFIGURATION SETTING wählen und nach dem Keyword "lang" suchen. Auf DE stellen und ganz unten auf "save".

#### **erste Überschrift in einem Beitrag als Menübezeichnung nutzen**

Damit im Menü die Überschrift als Menubezeichnung erscheint Keyword: useheading Wert: immer

#### **Seiten verstecken**

Seiten welche nicht angezeigt werden sollen wie z.B. Sidebar Keyword: hidepages Wert: (\_views|sidebar)

## **Zielfenster für Externe Links**

Keyword: target»extern Wert: \_blank

#### **Bilder Qualität**

Keyword: jpg\_quality Wert: 100

#### **"Zuletzt angesehen" ausschalten**

Keyword: breadcrumbs Wert: Anzahl der Einträge im "Krümelpfad" = 0

#### **"Sie befinden sich hier" einstellen**

Keyword: youarehere Wert: angehakt

#### **Email Adressen im Content unleserlich machen**

KeyWord: mailguard Wert: E-Mail-Adressen schützen: immer

## **Sidebar (linkes Menü) anlegen**

Im Suchfeld ":sidebar" eingeben Jetzt Seite anlegen und einen Inhalt z.B. "Hauptmenü" eingeben. Speichern

## **Logo und Favicon ändern**

Im Medienmanger die Dateien "logo.png" und "favicon.ico" ins Root kopieren. [https://www.dokuwiki.org/template:dokuwiki#changing\\_the\\_logo](https://www.dokuwiki.org/template:dokuwiki#changing_the_logo)

## **Standard Seitenbreite**

Damit legt man die maximale Breite von Dokuwiki fest. Admin → Einstellungen fürs Template-Design Breite der ganzen Seite (kann eine beliebige Längeneinheit sein: %, px, em, …) Wert: 1600px

## **Eigenes CSS**

Im Verzeichnis conf die Datei userstyle.css anlegen und die CSS Änderungen darin vornehmen

conf/userstyle.css

#### **Seitenname ausblenden**

in der CSS Datei /conf/userstyle.css folgenden Eintrag

```
 /* Name der Seite im Menü ausschalten */
#dw title {
 display: none;
  }
```
# **Fusszeile ausblenden**

in der CSS Datei /conf/userstyle.css folgenden Eintrag

[donwload](https://wiki.hennweb.de/doku.php?do=export_code&id=wiki_anleitung:1installation&codeblock=1)

```
/* Fußzeile DOKUWIKI Buttons ausschalten */
#dokuwiki footer > .pad > .buttons {
     display: none;
}
```
## **Farben ändern**

Admin → Einstellungen fürs Template-Design

für diese Seite: Allgemeine Linkfarbe: 204, 132, 0 (#cc8400)

oder in der CSS Datei /conf/userstyle.css die Farben neu definieren

## **Besucherzähler / Seite neu anlegen**

beides wird in der Datei inc/template.php bei Zeile 875 eingebaut

# **Sprachdatei ändern**

Datei: Inc\Lang\De\lang.php

Suchen: Seitenleiste Ersetzen: Menü

## **FONTS einfügen**

/lib/conf/meta.html folgendes einfügen:

#### [download](https://wiki.hennweb.de/doku.php?do=export_code&id=wiki_anleitung:1installation&codeblock=2)

[<link](http://www.php.net/link) rel="stylesheet" type="text/css" href="//fonts.googleapis.com/css?family=Open+Sans" /> Jetzt noch in der CSS Datei den Font aktivieren

## **PLUGIN: Neue Seite anlegen**

Damit die das Aktionsfeld für das Plugin NEUE SEITE ANLEGEN erscheint muss dieses wie folgt integriert werden.

 $\pmb{\times}$ 

Einbauen des Plugins: <https://www.dokuwiki.org/plugin:addnewpage>

/lib/tpl/dokuwiki/main.php

suchen:

```
 <div class="docInfo"><?php tpl_pageinfo() ?></div>
```
ersetzen:

?>

```
 <div class="docInfo">
 <?php echo p_render('xhtml',p_get_instructions('{{NEWPAGE}}'),$info)
```

```
 <?php tpl_pageinfo() ?>
```
 $\langle$ div $>$ 

## **Menü ICON für Seitenmenü**

 $G$ rafik:

ändern: /lib/tpl/dokuwiki/main.php Zeile: 38

```
 <h3 class="toggle"><?php echo $lang['sidebar'] ?></h3>
```
ändern in:

```
 <h3 class="toggle"><img src="lib/images/menu.png" style="height:27px">
<?php echo $lang['sidebar'] ?></h3>
```
## **Aufklapp Menüs**

Class in Source einfügen Datei: /lib/plugins/folded/sytax/div.php Ab Zeile 53 folgende Zeilen ergänzen um → class="head folder"

```
if ($this->getConf('unfold default')) {
     $renderer->doc .= '<p class="head_folder"><a
```

```
class="folder open" href="#'.$folded_id.'">';
                           } else {
                                 $renderer->doc .= '<p class="head_folder"><a
class="folder" href="#'.$folded_id.'">';
and the state of the state of the state of the state of the state of the state of the state of the state of the
```
## **Wort "Seitenleiste" ersetzen**

Wenn das linke Menü im Handymodus ist, zeigt es standard mäßig das Wort "Seitenleiste" Das ersetzen wir durch "Menü"

Datei: \Inc\Lang\De\Lang.php Suchen: Seitenleiste ersetzen: Menü

#### **Generator verschleiern**

Damit nicht gleich jeder erkennt, dass es sich um Dokuwiki handelt wird dieser TAG entfernt.

Datei: inc/template.php Zeile ca.: 230 suchen:

\$head['meta'][] = [array\(](http://www.php.net/array)'name'=> 'generator', 'content'=> 'DokuWiki');

ersetzen:

```
$head['meta'][] = array('name'=> 'generator', 'content'=> '');
```
## **Photoimpact Dateien**

Damit Dateien mit dem Format "\*.ufo" hochgeladen werden können müssen wir folgenden Eintrag machen:

Datei: conf/mime.conf

ufo text/plain

## **TITLE Attribut deaktivieren**

Wenn man mit der Maus über bestimmte Objekte geht bekommt man eine Info angezeigt welcher durch das "title" Attribut ausgelöst wird. Dieses kann man deaktivieren indem man folgendes in die

Datei: /conf/userscript.js schreibt.

```
Last update: 08/11/2020
                            16:28 wiki_anleitung:1installation https://wiki.hennweb.de/doku.php?id=wiki_anleitung:1installation&rev=1604849312
```

```
jQuery(document).ready(function() {
      jQuery( "a" ).attr('title',"");
});
```
From: <https://wiki.hennweb.de/> - **HennWeb**

Permanent link: **[https://wiki.hennweb.de/doku.php?id=wiki\\_anleitung:1installation&rev=1604849312](https://wiki.hennweb.de/doku.php?id=wiki_anleitung:1installation&rev=1604849312)**

Last update: **08/11/2020 16:28**

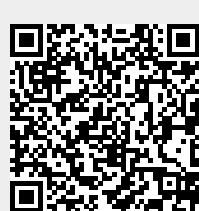